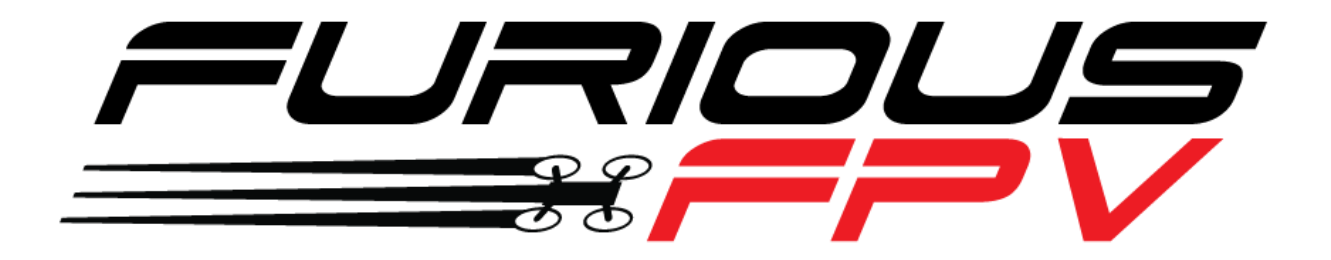

# PIKO F4 OSD

# **Flight Controller**

# **USER MANUAL VERSION 1.0**

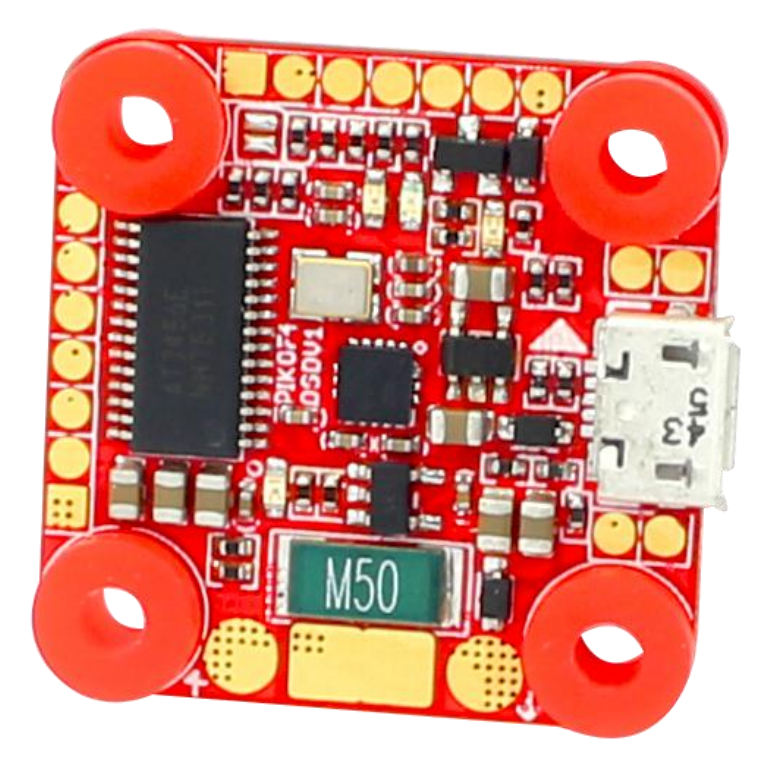

**Please contact us if you need further assistance:** Tech support[: tech@furiousfpv.com](mailto:tech@furiousfpv.com)

Sales support: [sales@furiousfpv.com](mailto:sales@furiousfpv.com) Website:<http://furiousfpv.com/>

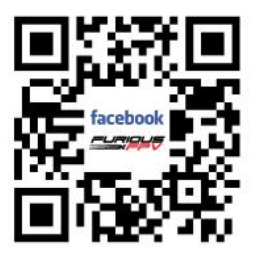

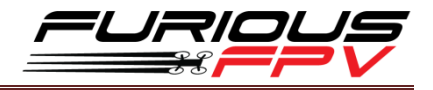

# **Contents**

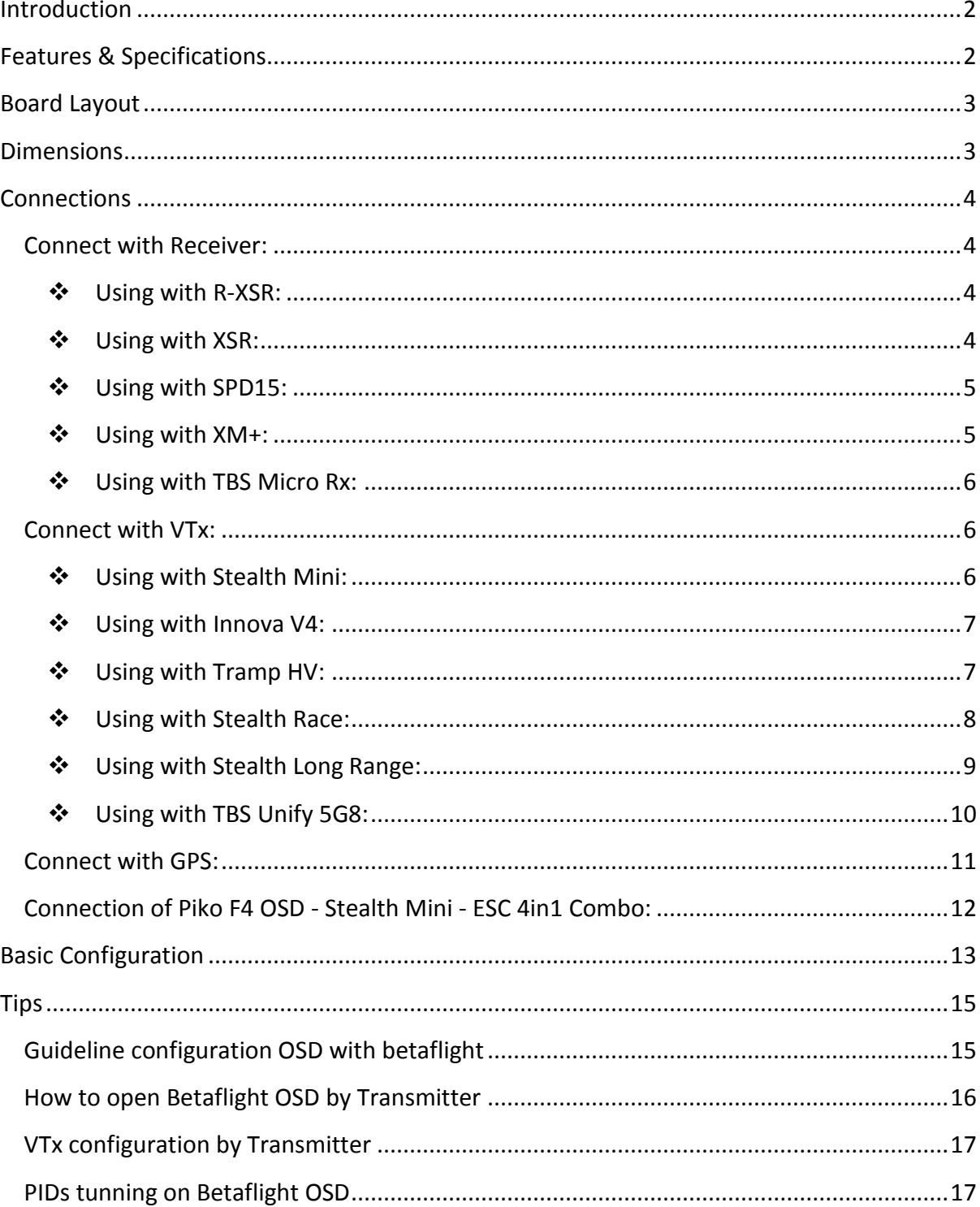

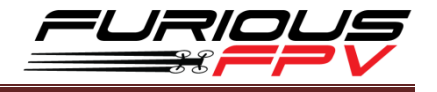

#### <span id="page-2-0"></span>**Introduction**

#### *Furious FPV PIKO F4 OSD - Seeing Is Believing.*

Step into the latest OSD via Furious FPV - the all new PIKO F4 OSD. Feature loaded with maximum functionality, this brutal little beast is FPV bliss, ready & waiting to push your FPV to the ultimate extreme.

Integrated with a built in current sensor, the PIKO F4 OSD is the 1st of its kind to offer this full size monitoring capability. Yet even with such a minimal footprint, the PIKO F4 OSD offers a massive array of functionality, such as (5) UARTS, Inrush Voltage Protection, 5V@1.5A integrated BEC, integrated driver for SBUS & Smart Port Connection.

Massively capable, the PIKO F4 OSD is able to completely power the Rx via USB port, supporting up to (6) ESC ports for usage, including hexacopters. With flexibility as the ultimate key, the PIKO F4 OSD offers it all, with the ability to easily connect to a 4 in 1 ESC.

Don't settle for less and step into the ultimate OSD with the Furious FPV PIKO F4 OSD - a massive game changer with an ultra compact layout.

# <span id="page-2-1"></span>**Features & Specifications**

- Built-in OSD
- Built-in Current sensor (maximum 75A)
- Invensense 20602 gyro for high speed 32khz, lowest noise floor and highest sensitivity
- $-$  Can be used hexcopters
- Full UART1, UART4, UART6
- Camera can only be used with 5V
- Supports Betaflight Peripheral configuration
- Five UARTs for Simultaneous Connections of USB, S.BUS, S.PORT, TBS Micro Rx or GPS Antenna, Telemetry VTX
- Built-In Driver Inverter for S.BUS and Smart PORT Connection
- Integrated Soft Mount Silicone Damping for Maximum FC Functionality
- Inrush Voltage Protection Input & Output via Transient Voltage Suppressor
- High Quality 5V@1.5A BEC w/ 2S 6S Voltage Input Range
- $-$  Fully Capable to Power Rx via USB Port
- Clean and Easy to connect with 4in1 ESC
- Dimensions: 27x27x5.6mm
- Weight: 4.7gr
- Voltage Range: 2S-6S LiPo

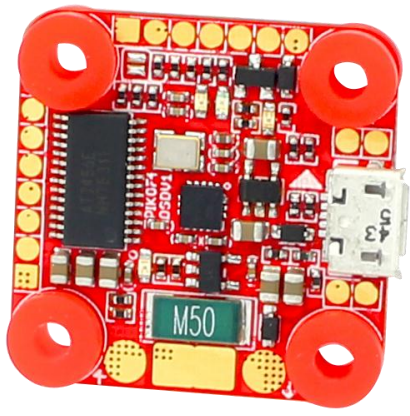

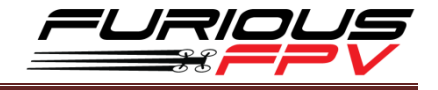

# <span id="page-3-0"></span>**Board Layout**

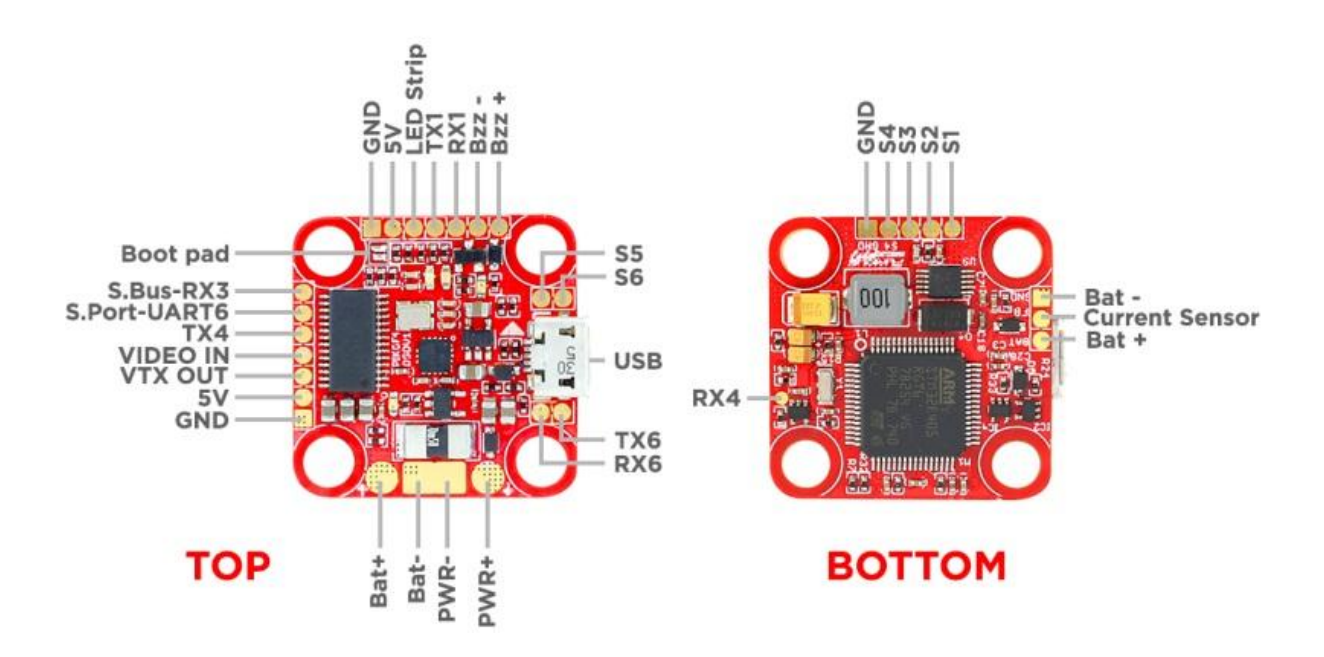

# <span id="page-3-1"></span>**Dimensions**

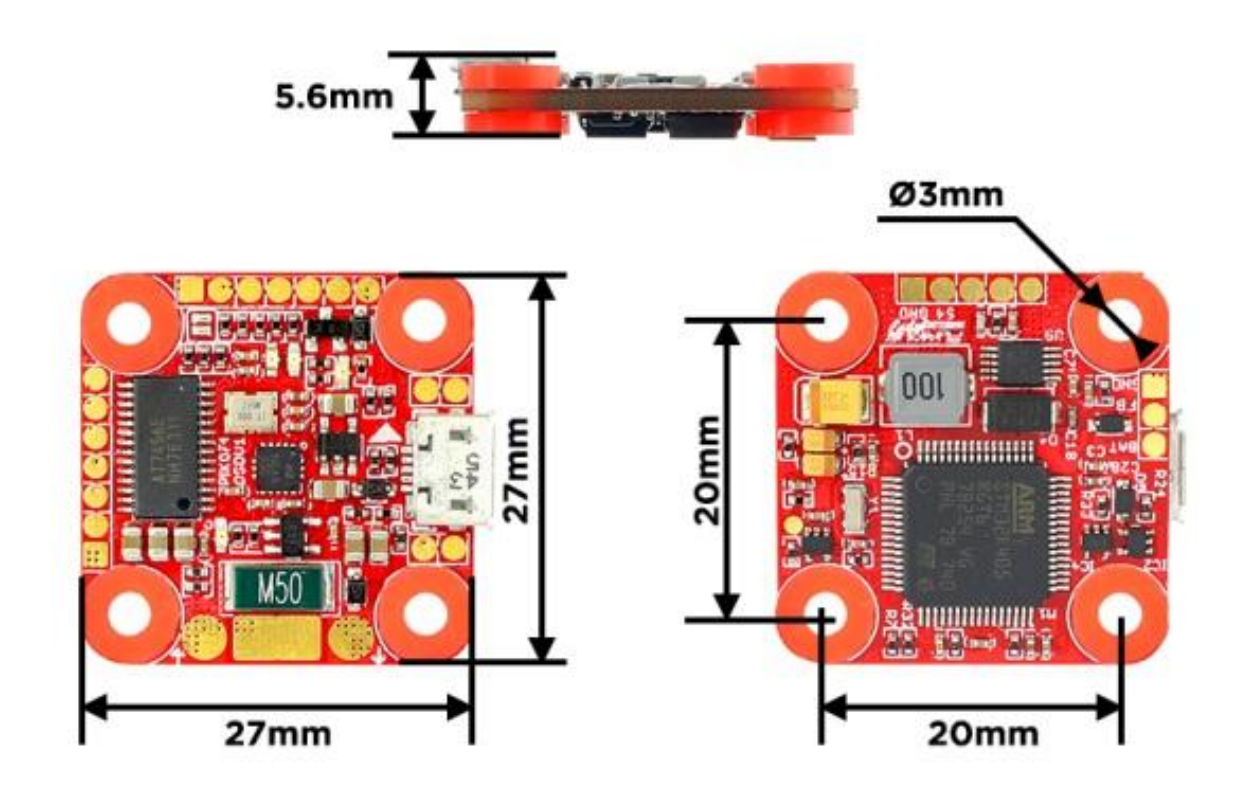

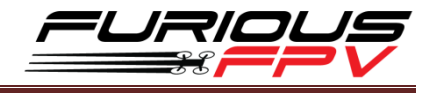

### <span id="page-4-0"></span>**Connections**

**\*WARNING:Piko F4 OSD can support up to 6S LiPo battery but make sure other devices also support it.**

### <span id="page-4-1"></span>**Connect with Receiver:**

#### <span id="page-4-2"></span>**Using with R-XSR:**

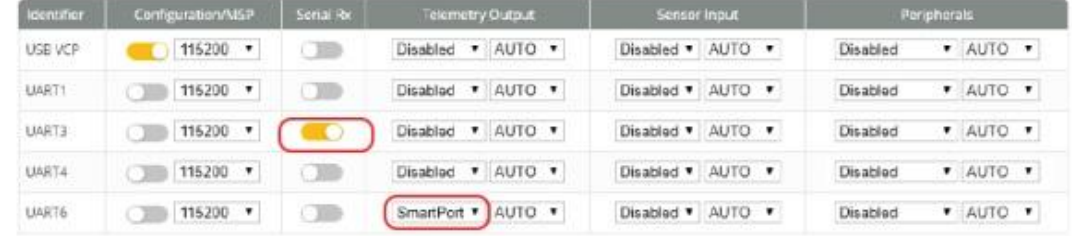

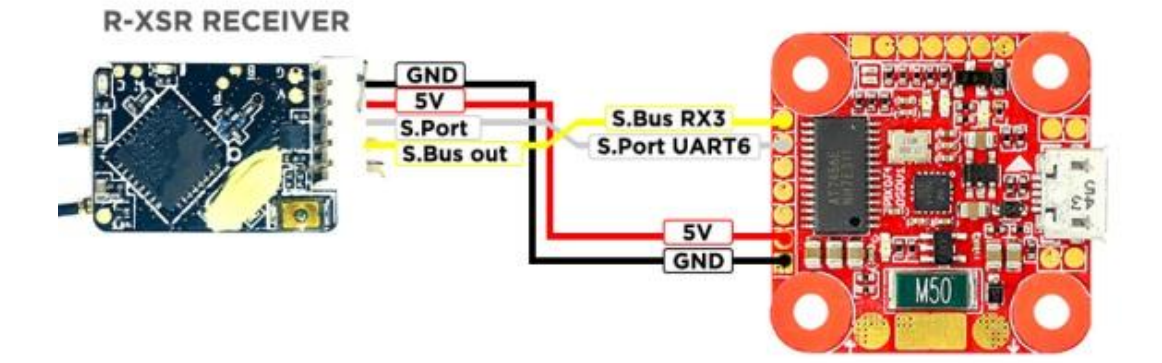

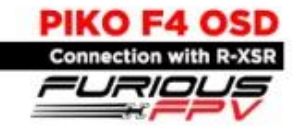

#### <span id="page-4-3"></span>**Using with XSR:**

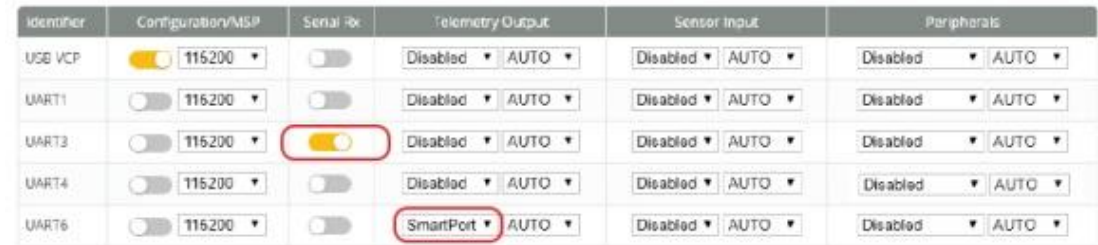

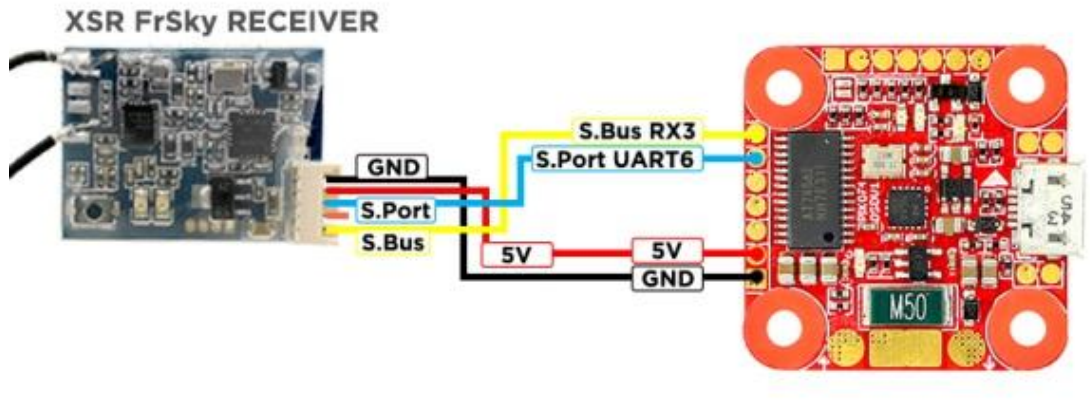

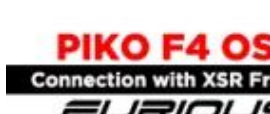

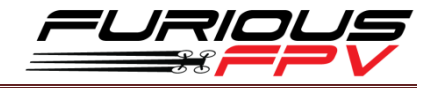

#### <span id="page-5-0"></span>**Using with SPD15:**

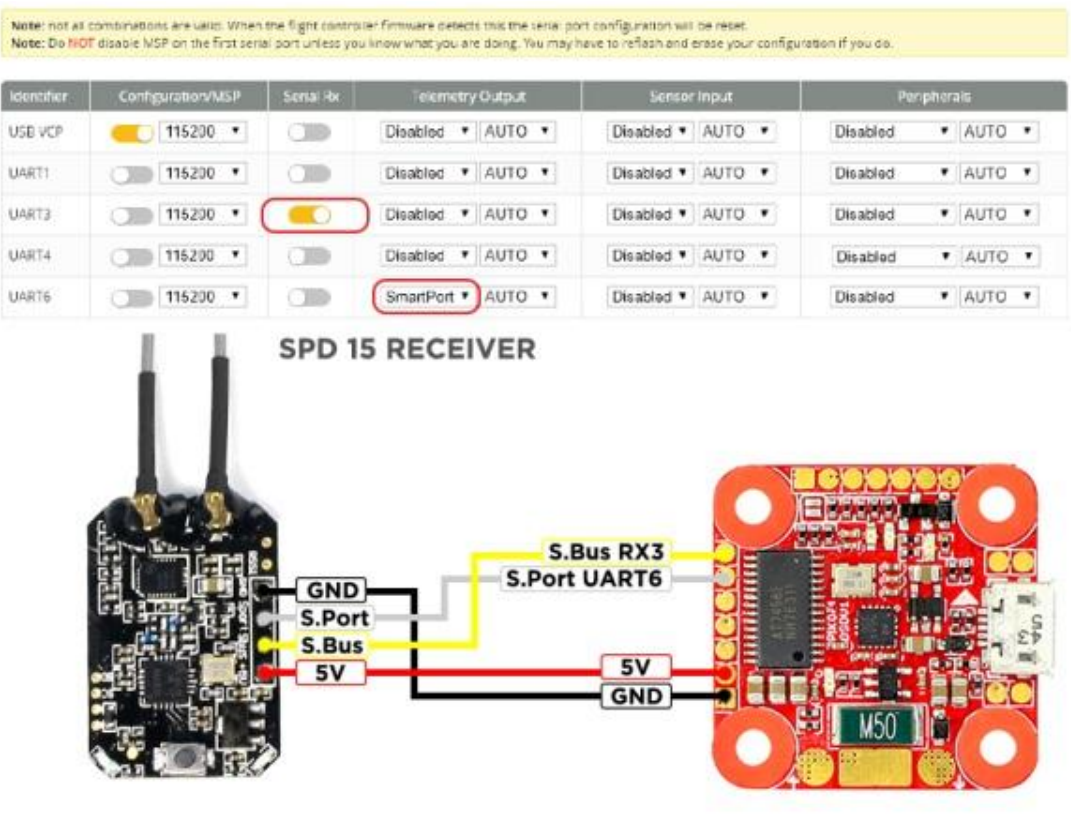

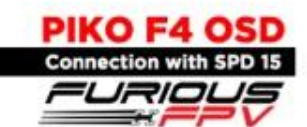

# <span id="page-5-1"></span>**Using with XM+:**

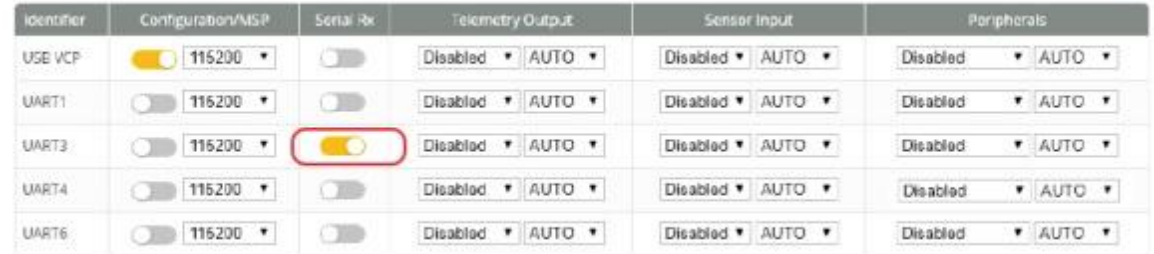

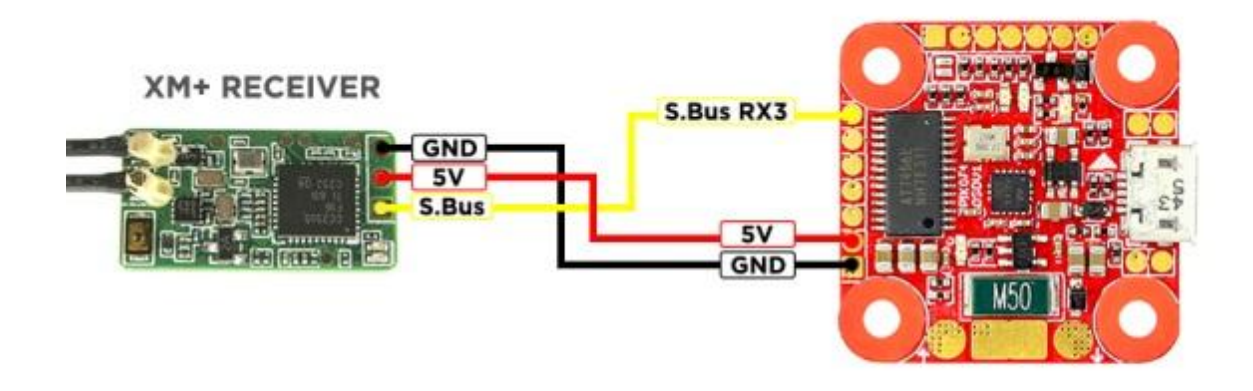

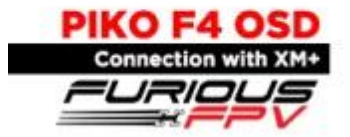

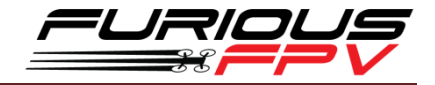

<span id="page-6-2"></span><span id="page-6-1"></span>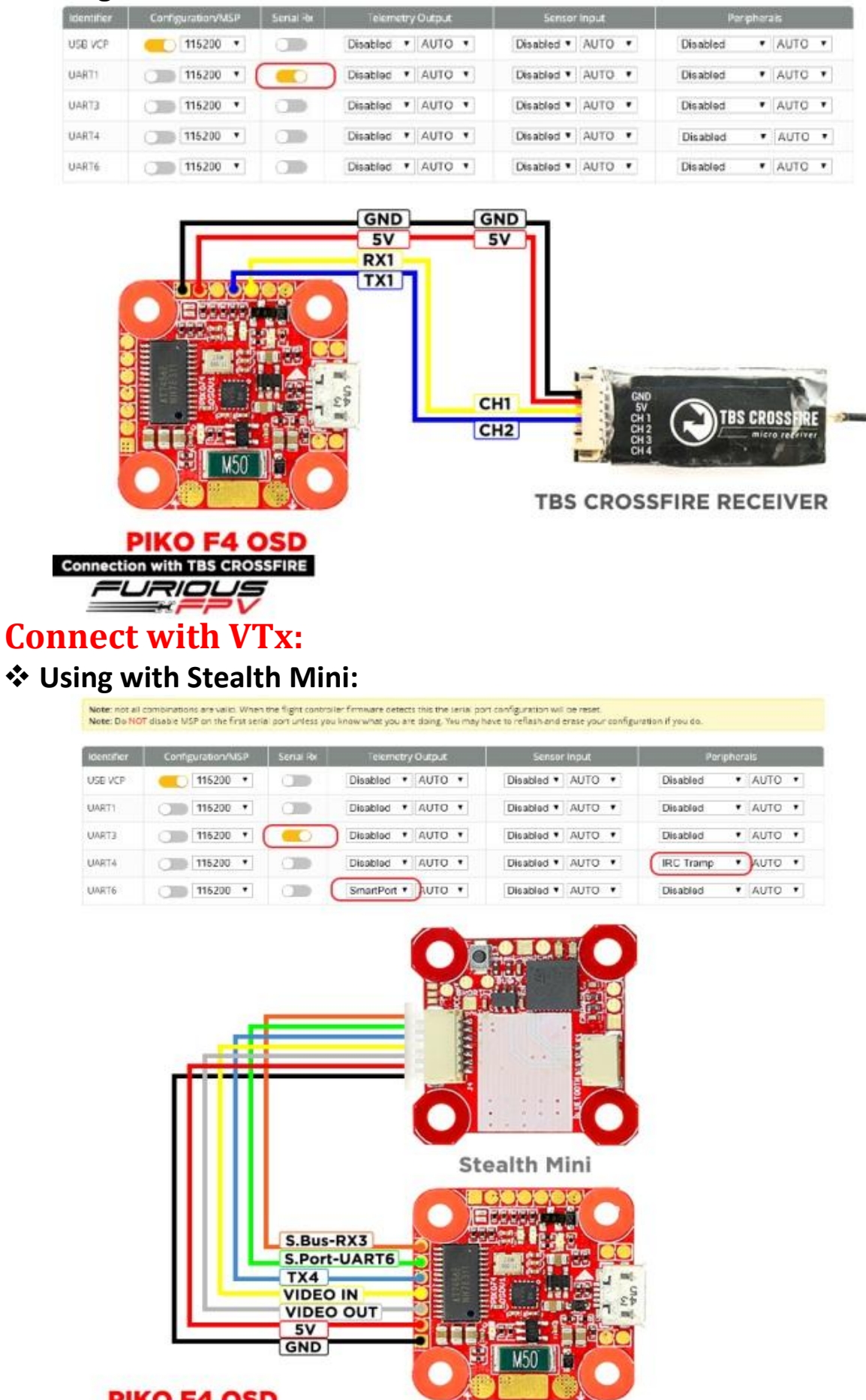

Piko F4 OSD

### <span id="page-6-0"></span>**Using with TBS Micro Rx:**

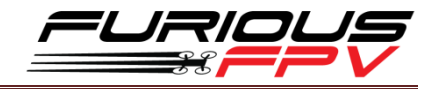

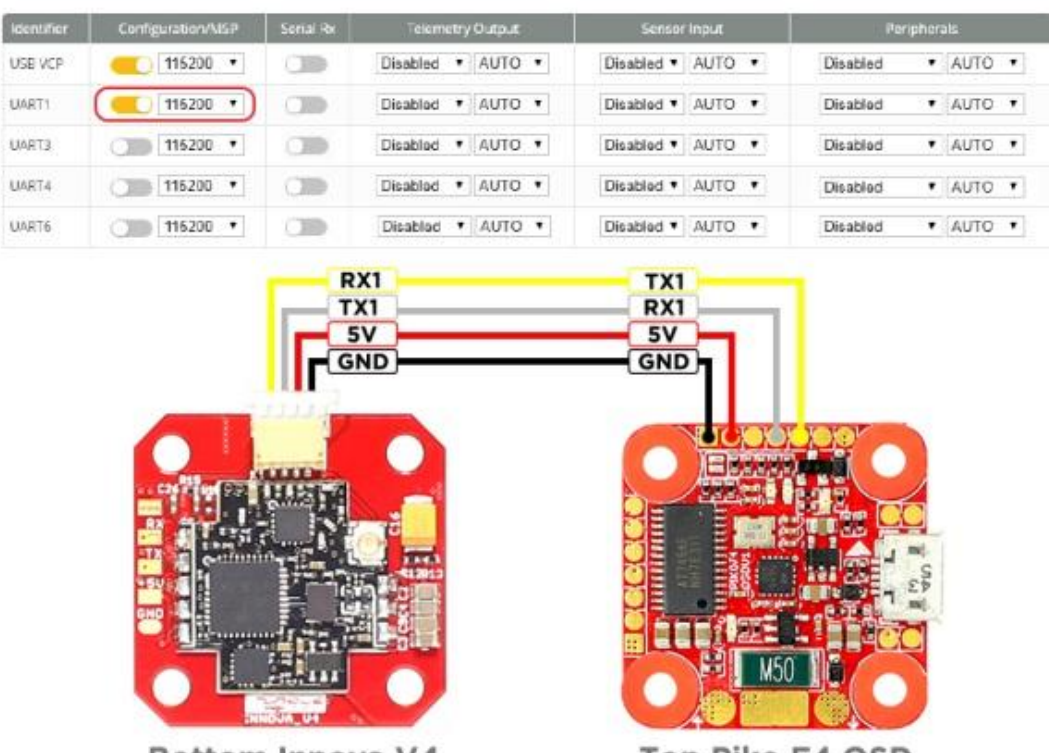

Bottom Innova V4

Top Piko F4 OSD

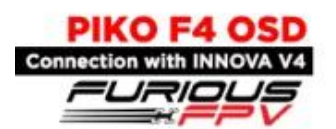

#### <span id="page-7-1"></span>**Using with Tramp HV:**

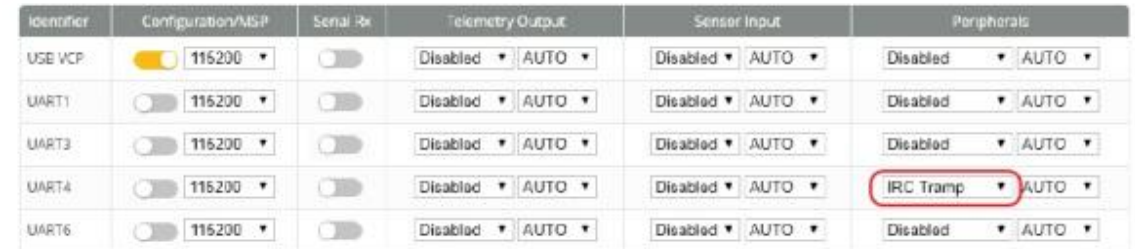

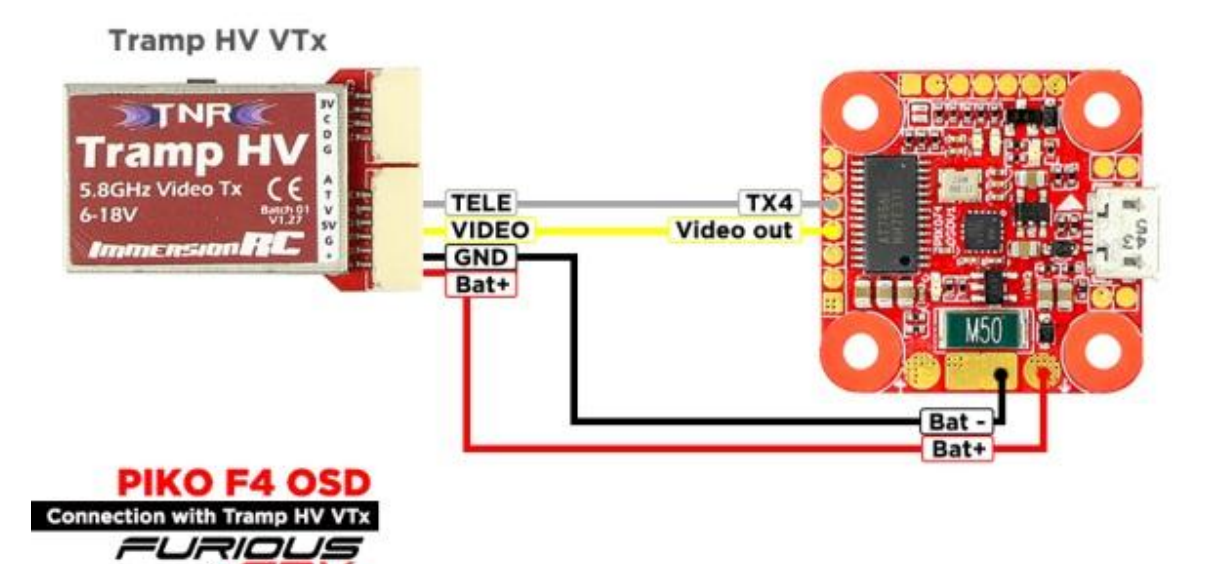

#### <span id="page-7-0"></span>**Using with Innova V4:**

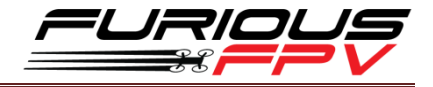

#### <span id="page-8-0"></span>❖ Using with Stealth Race:

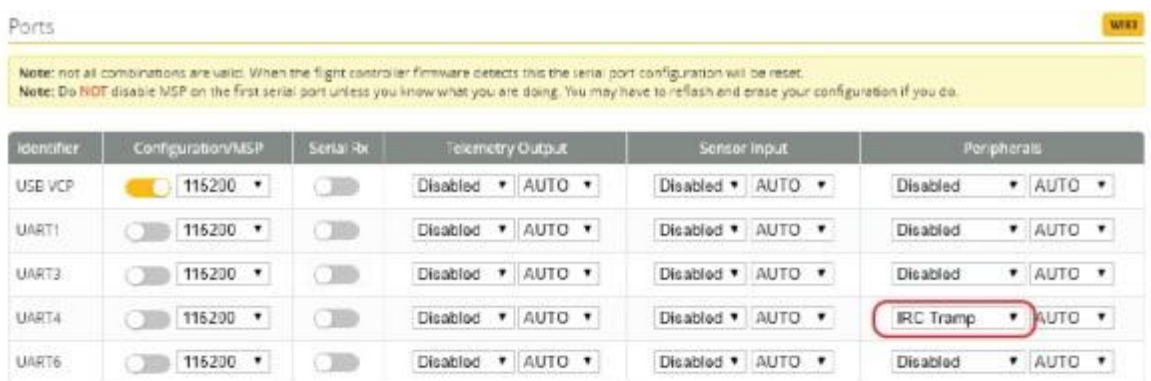

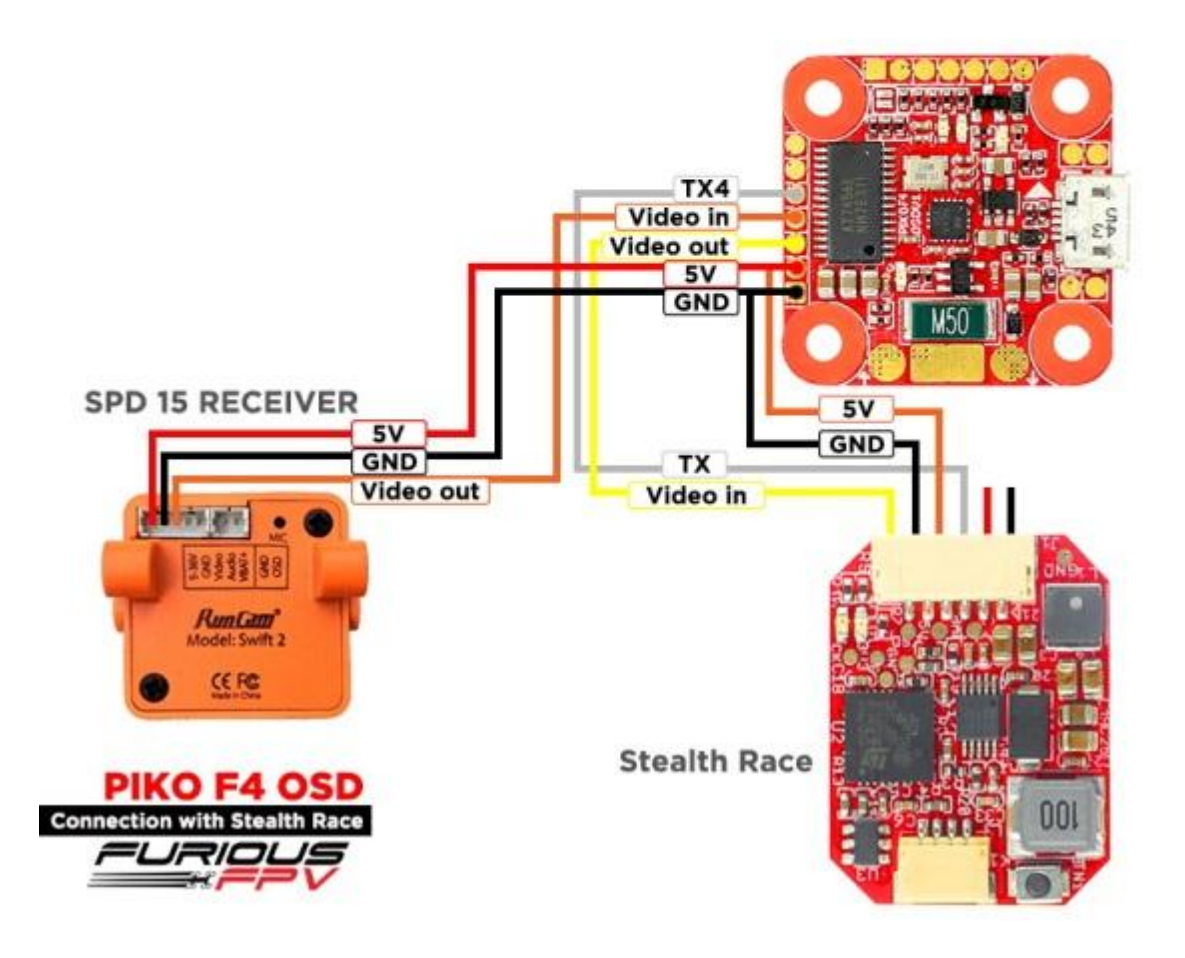

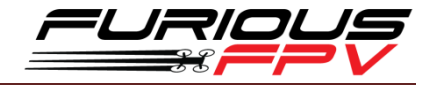

#### <span id="page-9-0"></span>**Using with Stealth Long Range:**

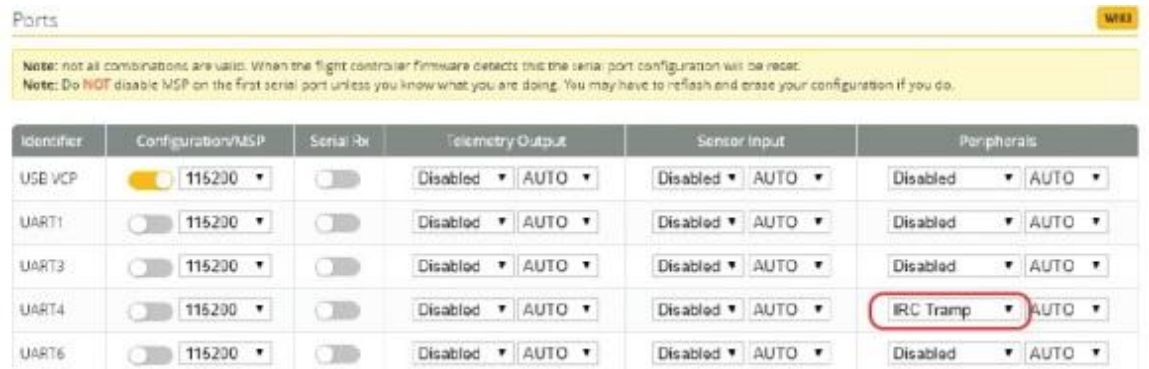

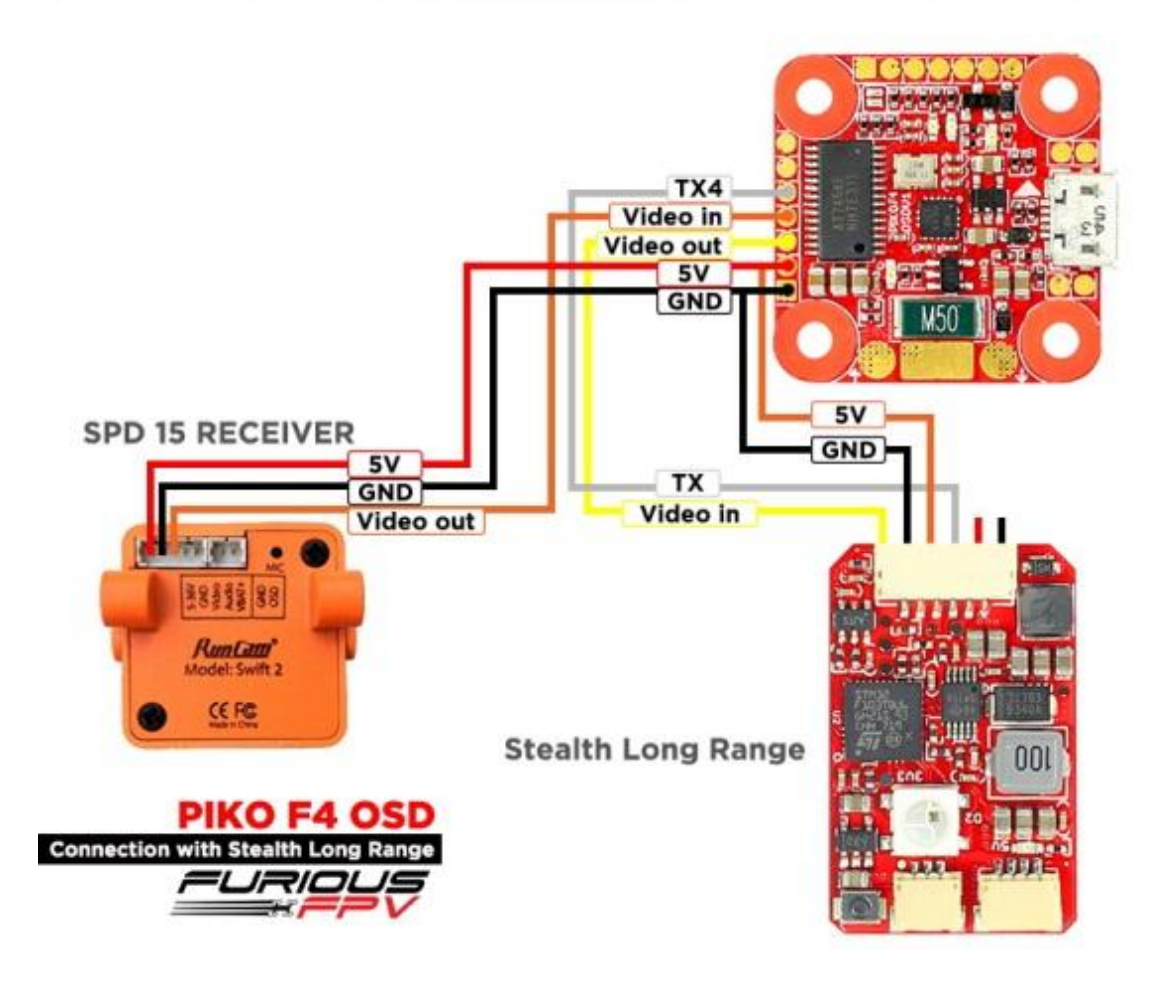

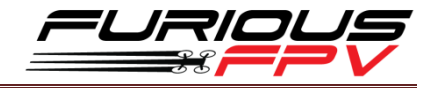

#### <span id="page-10-0"></span>❖ Using with TBS Unify 5G8:

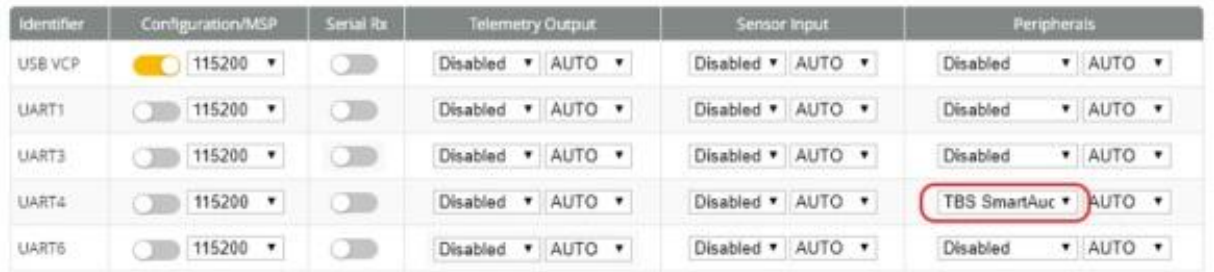

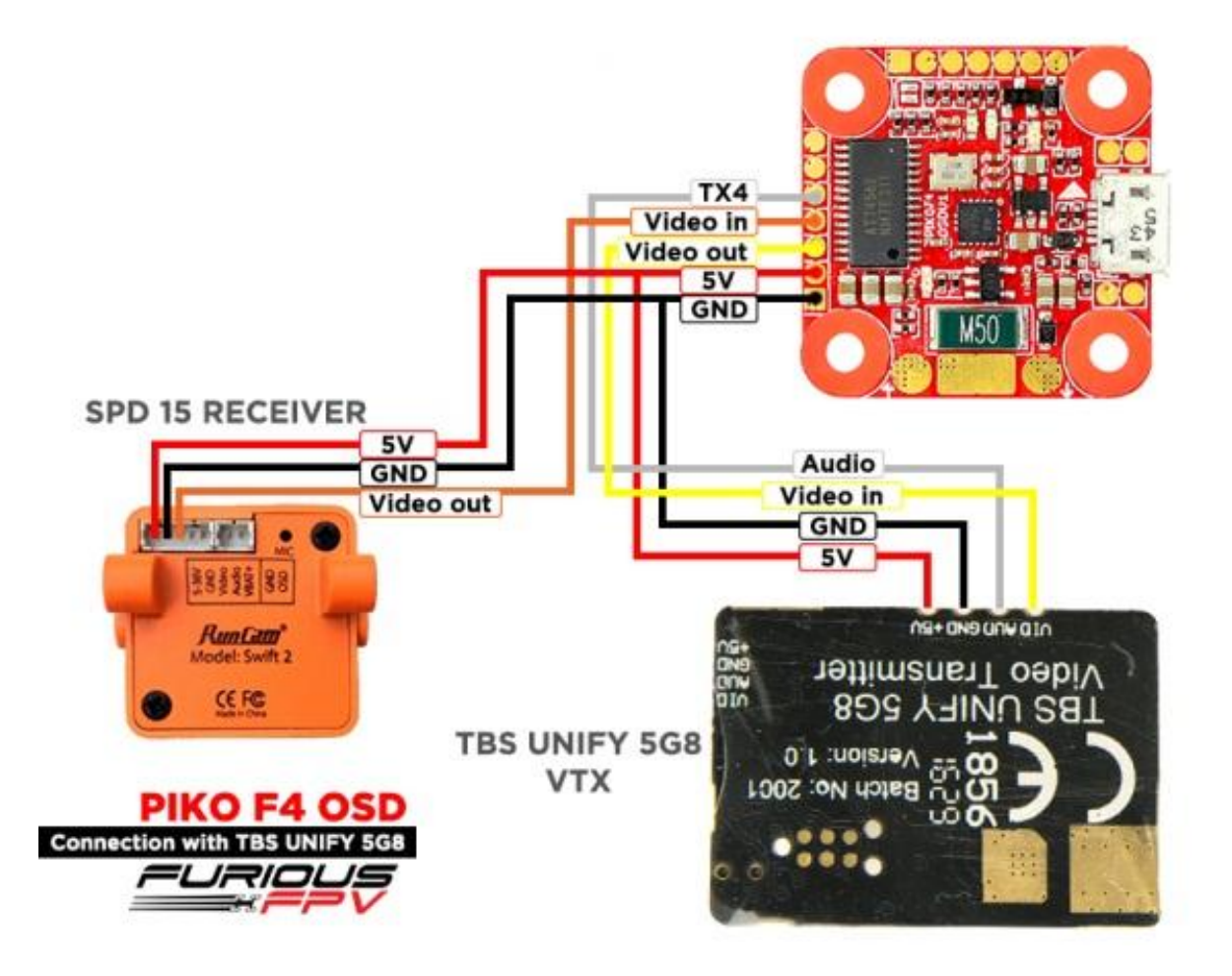

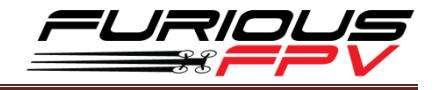

# <span id="page-11-0"></span>**Connect with GPS:**

**\*Warning:** For the first time set up and whenever you change your location. You need to leave the Wing or Airplane on the field for approximately 5 minutes so that the GPS is updated

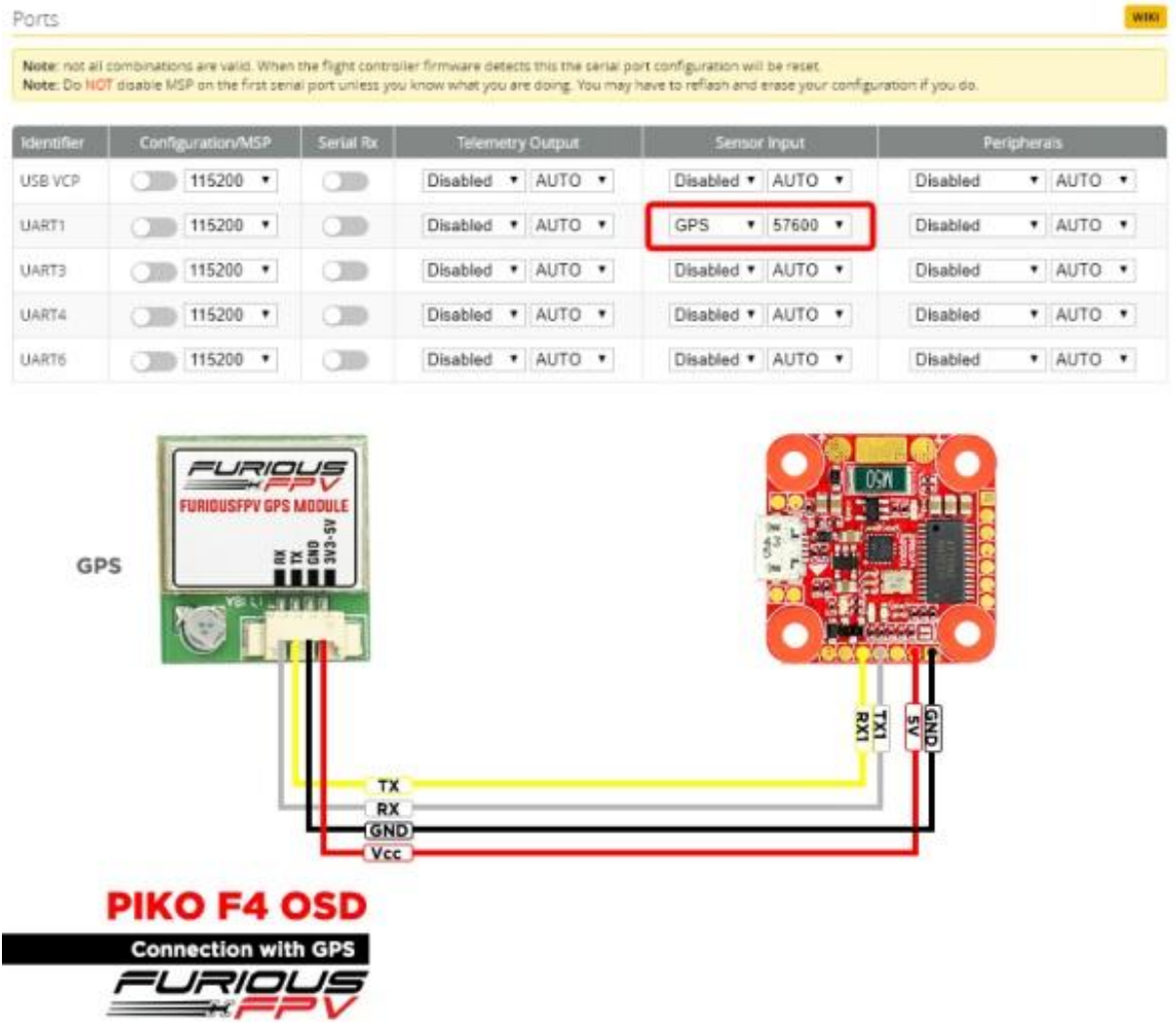

Open Betaflight Configurator  $\rightarrow$  Click Configuration tab  $\rightarrow$  Drag to GPS and configure as the picture below:

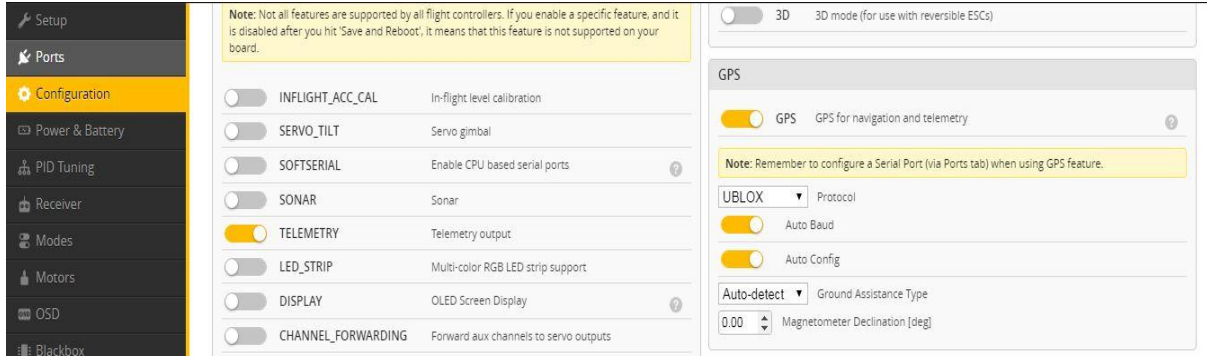

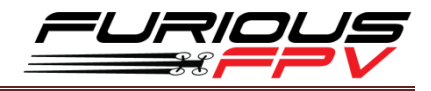

# <span id="page-12-0"></span>Connection of Piko F4 OSD - Stealth Mini - ESC 4in1 **Combo:**

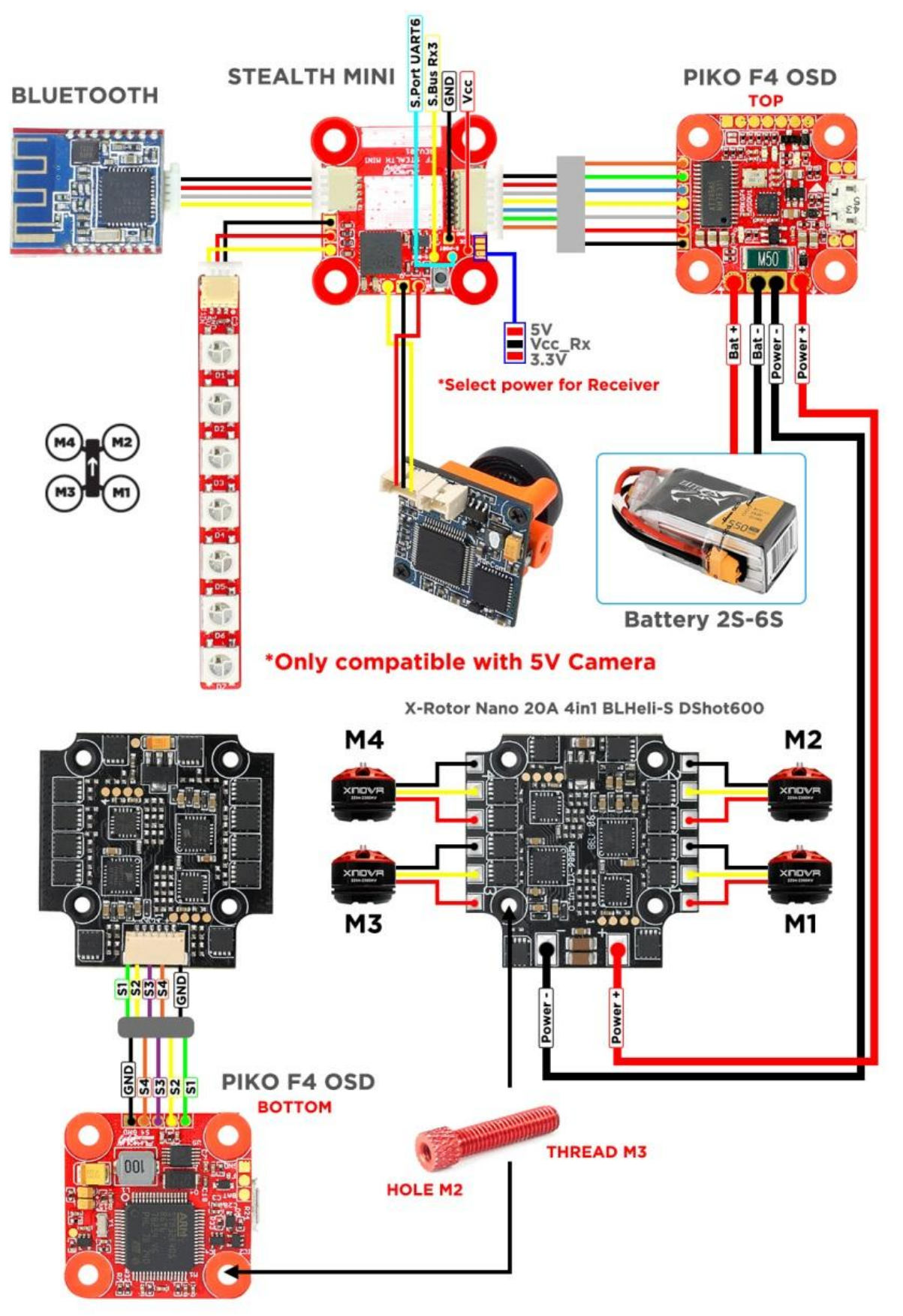

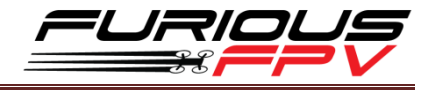

### <span id="page-13-0"></span>**Basic Configuration**

Please follow carefully these next steps and always **remove** propellers when configuring your quad

**STEP 1: Connect** Piko F4 OSD with the computer via **USB** cable and then **Open**  Betaflight

**STEP 2:** Configure **Ports.**

**(1) Configure with Receiver:**

- **Turn ON** Serial Rx of **UART** which connected to use **Receiver Mode**
- Select **Smart Port** of **UART** which connected to use **S.Port**

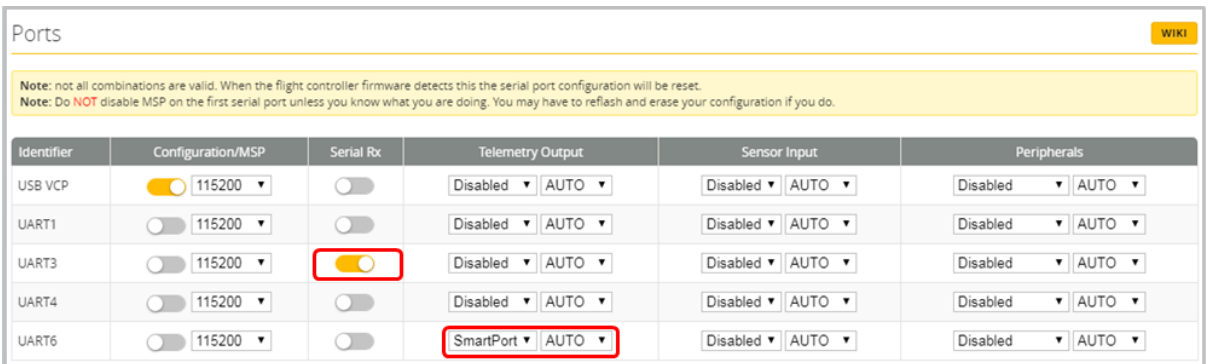

**\* NOTE:** Please make sure that all the connections are correct.

#### **(2) Configure with VTx:**

In Peripherals of UART4:

- Select **IRC Tramp** for Tramp HV, Stealth Mini, Stealth Race and Stealth Long Range

| Ports<br>Note: not all combinations are valid. When the flight controller firmware detects this the serial port configuration will be reset.<br>Note: Do NOT disable MSP on the first serial port unless you know what you are doing. You may have to reflash and erase your configuration if you do. |                             |     |                                        |                                    |                                                            |
|----------------------------------------------------------------------------------------------------|-----------------------------|-----|----------------------------------------|------------------------------------|------------------------------------------------------------|
|                                                                                                    |                             |     |                                        |                                    |                                                            |
| USB VCP                                                                                                    | 115200 $\blacktriangledown$ |     | AUTO <b>v</b><br>$Disable$ d $\bullet$ | Disabled v AUTO v                  | $\blacktriangledown$ AUTO $\blacktriangledown$<br>Disabled |
| UART1                                                                                                    | 115200 $\times$             | o.  | AUTO <b>v</b><br>Disabled <b>v</b>     | Disabled v AUTO v                  | V AUTO V<br>Disabled                                       |
| UART3                                                                                                    | 115200 $\blacktriangledown$ |     | AUTO <b>v</b><br>Disabled <b>v</b>     | Disabled v AUTO v                  | V AUTO V<br>Disabled                                       |
| UART4                                                                                                    | 115200 $\times$             | o – | AUTO <b>v</b><br>Disabled <b>v</b>     | Disabled v AUTO v                  | <b>IRC</b> Tramp<br>AUTO                                   |
| UART6                                                                                                    | 115200 $\blacktriangledown$ |     | Disabled v<br>AUTO <b>v</b>            | AUTO <b>v</b><br>Disabled <b>v</b> | Disabled<br>$\blacktriangledown$ AUTO $\blacktriangledown$ |

- Select TBS SmartAudio for TBS Unify 5G8

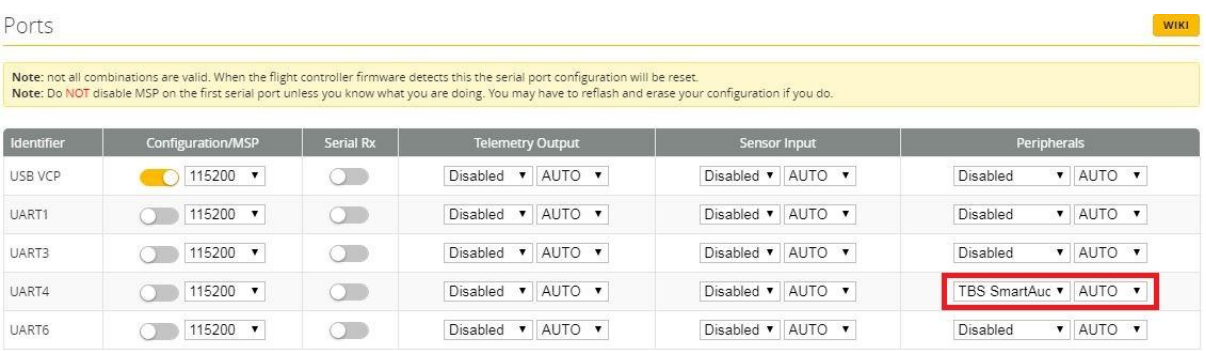

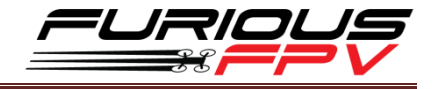

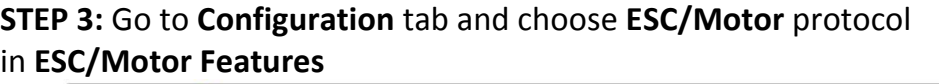

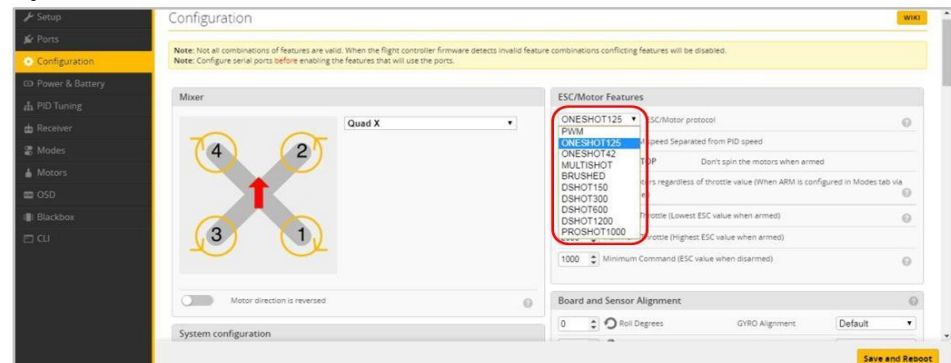

**STEP 4:** Select **Serial- based receiver** in **Receiver Mode**

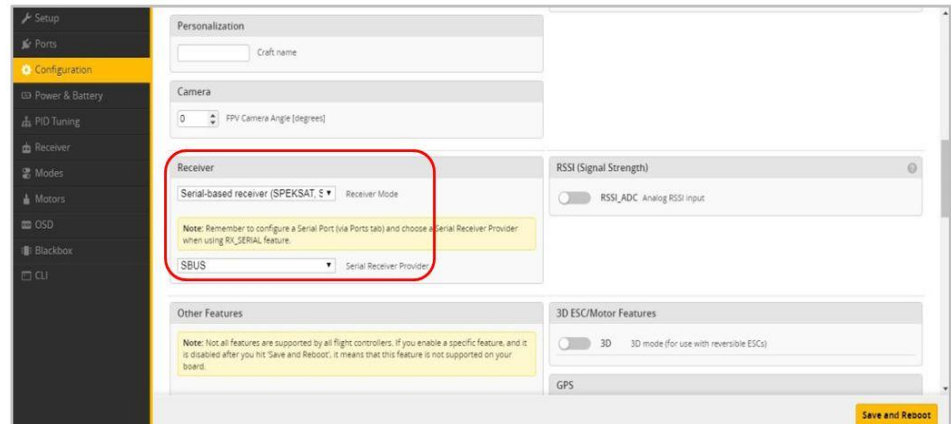

If you are using SBus, iBus or a Spektrum Satellite, you will need to pick your Serial Receiver Provider. Follow this table:

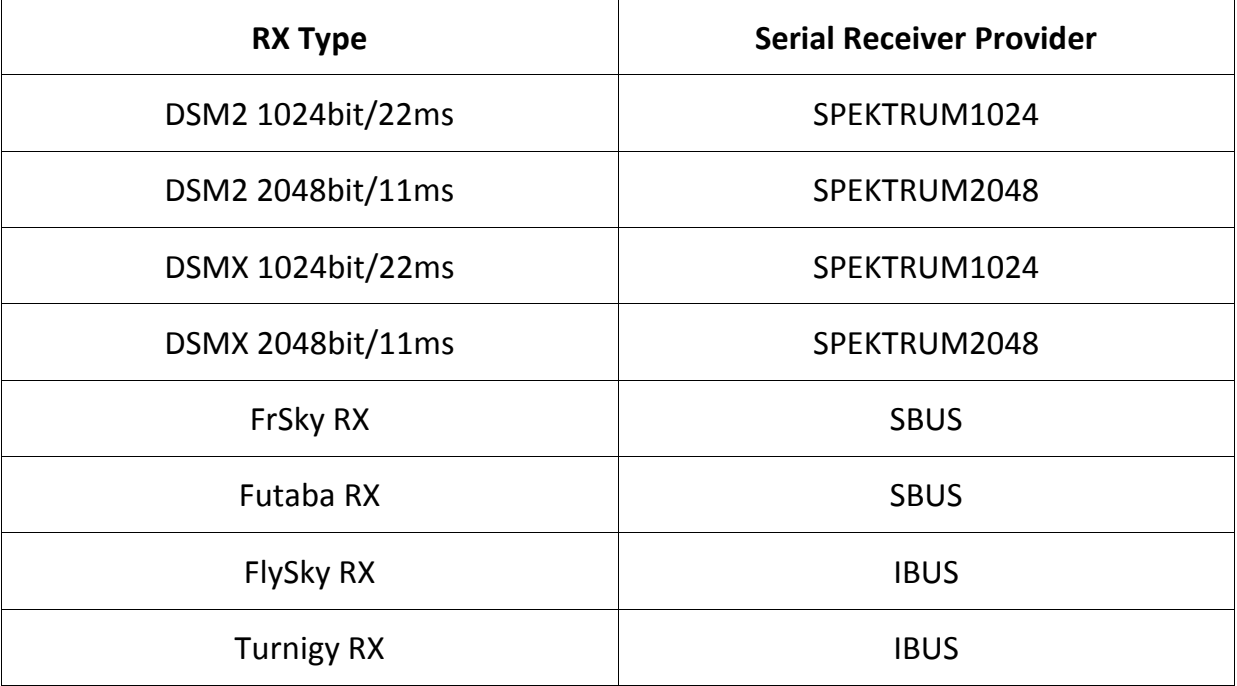

Click "**Save and Reboot**".

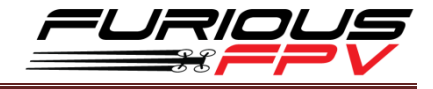

Finally, go to the **Receiver** tab. Pull down the drop down that says "**Channel Map**" and select the "**JR / Spektrum / Graupner**" option.

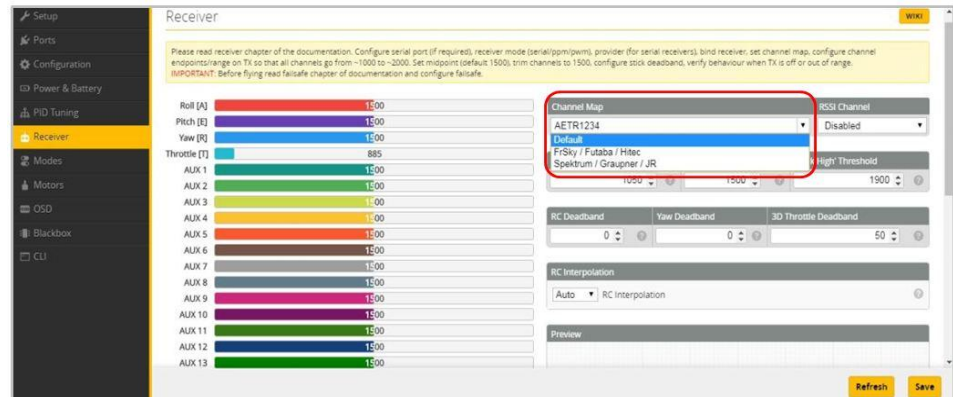

Once again, click "**Save**".

# <span id="page-15-1"></span><span id="page-15-0"></span>**Tips Guideline configuration OSD with betaflight**

**Step1:** Connect Piko F4 OSD into PC via USB **Step2:** Open Betaflight Configurator on Google Chrome

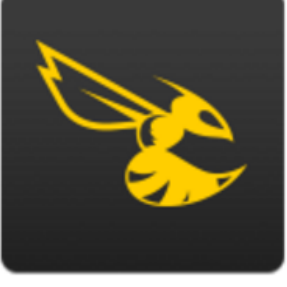

 *Betaflight*

**Step3:** Click Connect on Betaflight interface and go to "**Configuration"** tab. Then, turn **ON** "**OSD"** in "**Other Features"**

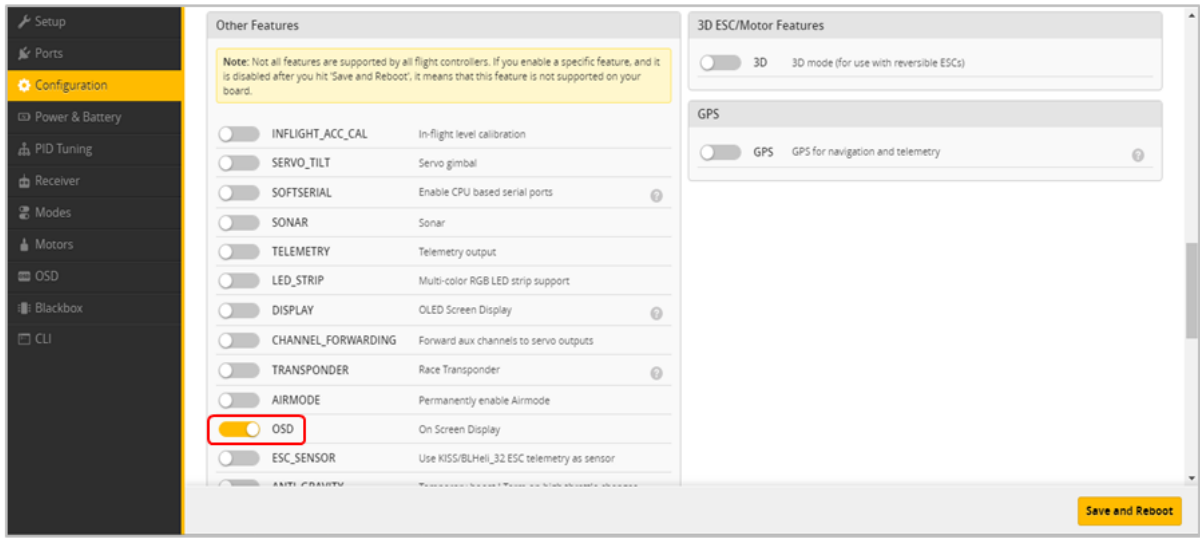

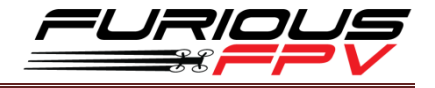

Step4: After configuring OSD, please click **Save** to save your c+onfiguration

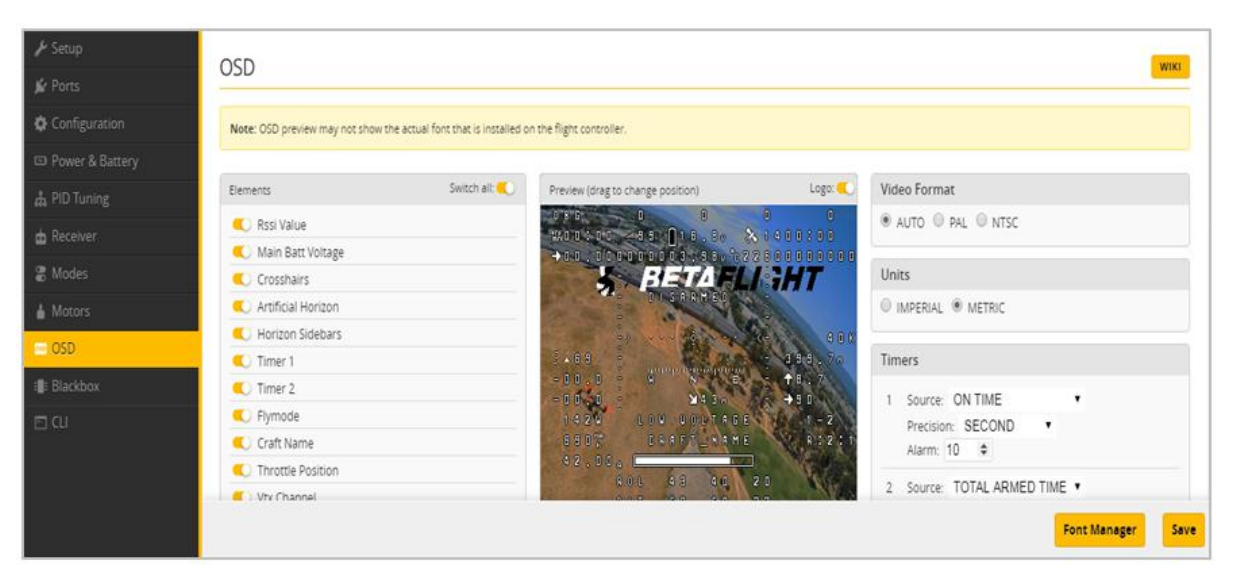

## <span id="page-16-0"></span>**How to open Betaflight OSD by Transmitter**

Stick command:

**THROTTLE MIDDLE + YAW LEFT + PITCH FULL + ROLL MIDDLE**

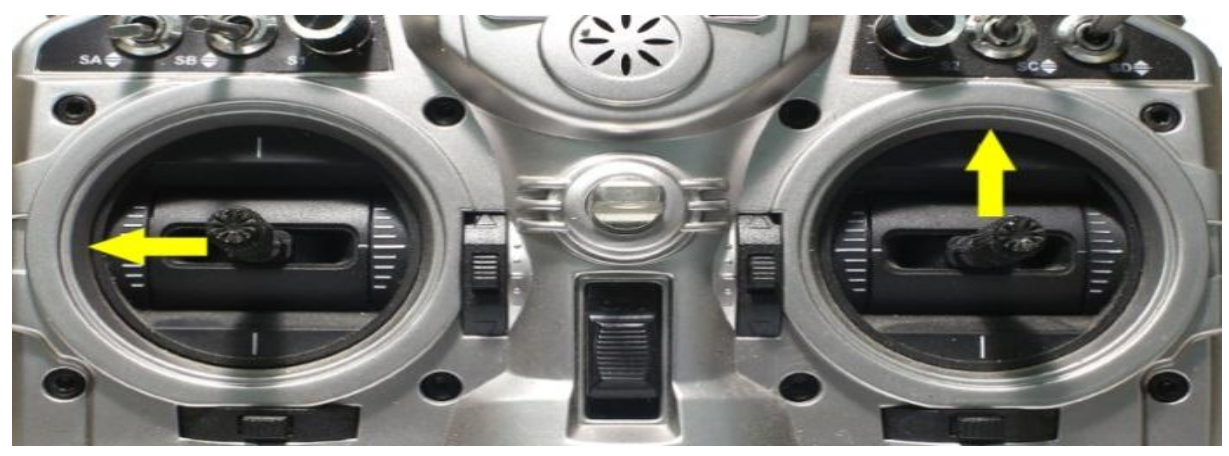

To navigate through menu:

- PITCH/ROLL sticks are used to navigate
- YAW stick is used to adjust / change values

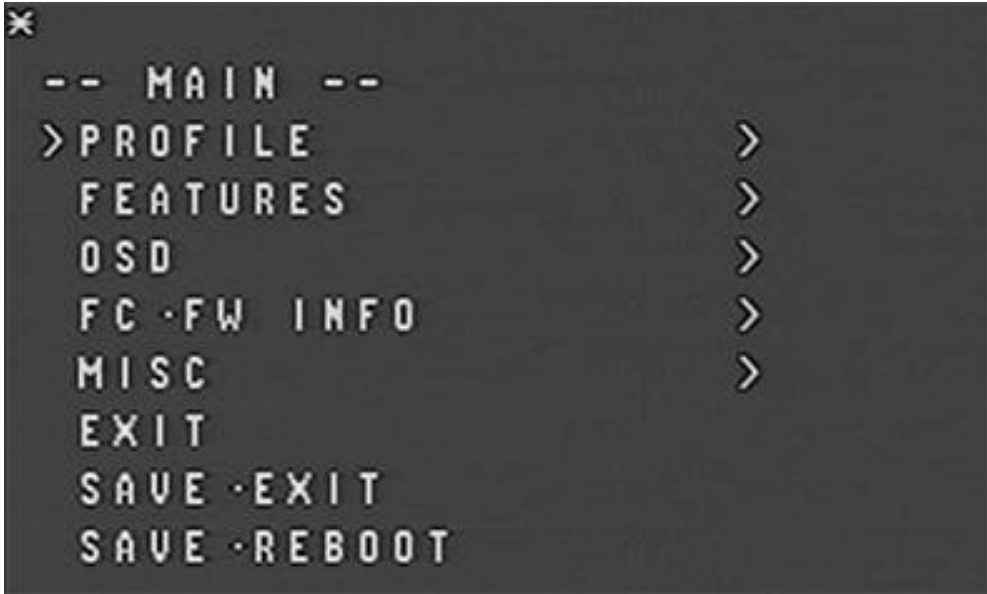

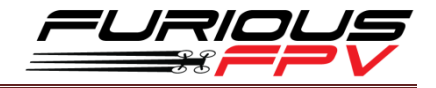

#### <span id="page-17-0"></span>**VTx configuration by Transmitter**

From Betaflight OSD menu use stick go to: **Main menu > Features**

- Select VTX SA if using TBS Unify Pro VTx
- Select VTX TR if using Tramp HV, Stealth Mini, Stealth Race, Stealth Long Range

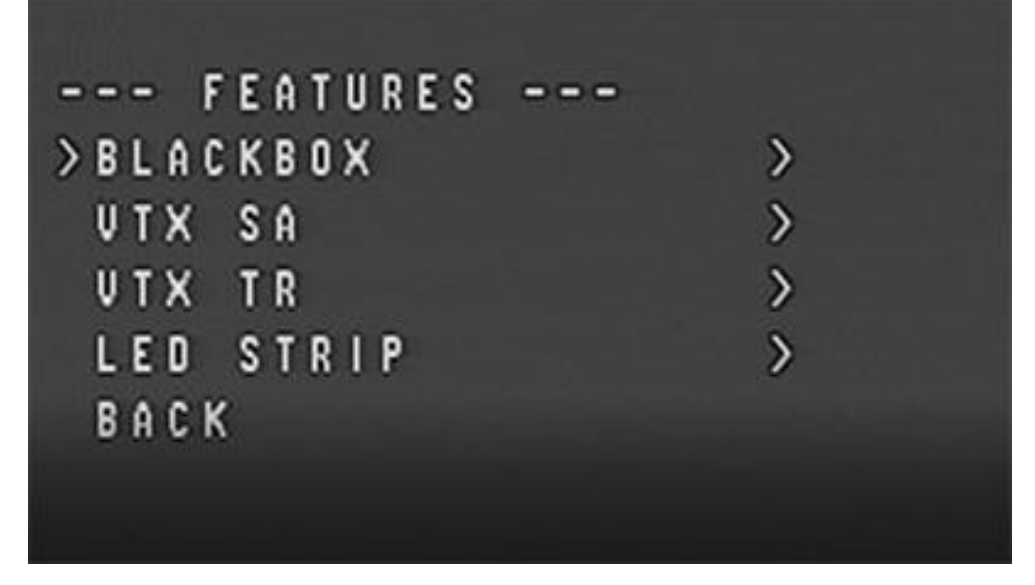

#### <span id="page-17-1"></span>**PIDs tunning on Betaflight OSD**

From Betaflight OSD menu use stick go to: **Main menu > Profile > PID**

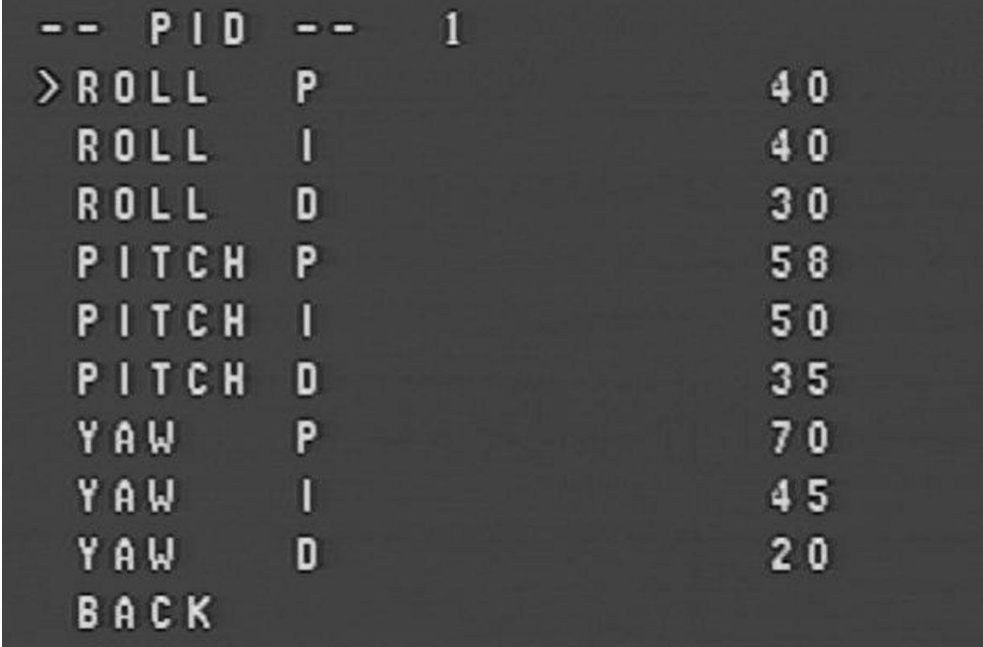

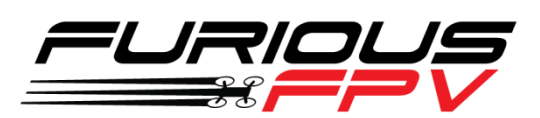

*Thanks for using our product*